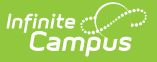

# **Standards Replacement Wizard**

Last Modified on 10/21/2024 8:20 am CDT

#### Using the [Wizard](http://kb.infinitecampus.com/#using-the-wizard) | Next [Steps](http://kb.infinitecampus.com/#next-steps)

The Standards Replacement Wizard can be used to modify the standards aligned to courses and course masters en masse or to update whether standards display in the Campus Student and Campus Parent Portals. Grading Tasks can also be updated using this wizard.

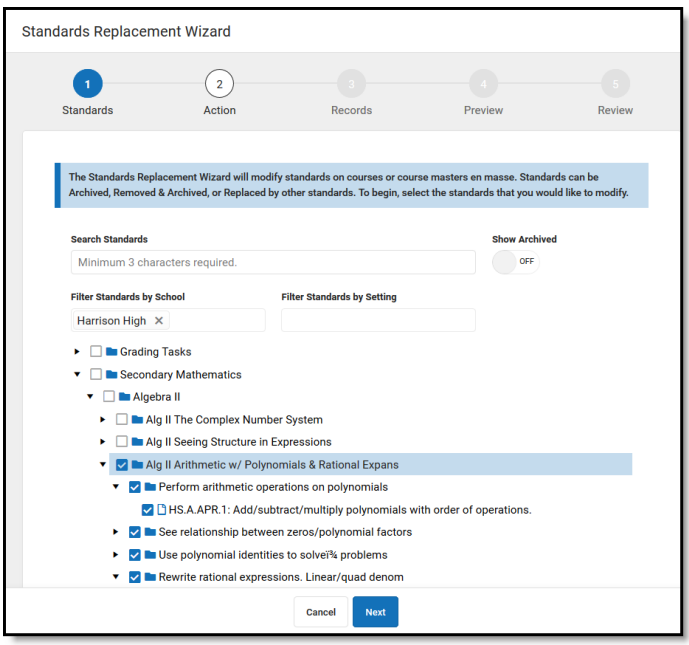

Use the Standards Replacement Wizard to update standards en masse.

Use the wizard to:

- Mark selected standards as **archived.**
- **Remove** selected standards from the selected [courses](https://kb.infinitecampus.com/help/standards)/course [masters](https://kb.infinitecampus.com/help/standards-course-masters).
- Remove selected standards from the selected [courses](https://kb.infinitecampus.com/help/standards)/course [masters](https://kb.infinitecampus.com/help/standards-course-masters) and **replace with** different standards.
- Mark selected standards as **archived** and **replace with** different standards on the selected courses/course masters.
- **Show** or **Hide** the selected standards from the Campus Student and Campus Parent **Portals**.

These actions can also be performed on Grading Tasks.

Archiving, removing, or replacing standards should be done with care and only by authorized school personnel.

### **Considerations:**

**Archived** standards are not removed from the courses and course masters they're aligned

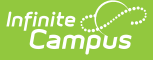

to, but they cannot be aligned to additional courses/course masters.

- Standards cannot be **removed** or **replaced** if they have assignments aligned at the section level.
- Actions done at the course master level must be [pushed](https://kb.infinitecampus.com/help/push-all-course-masters) to courses.
- **Keep in mind when hiding** standards from the **Portal**: assignments aligned to only hidden standards and those assignment's scores are also hidden from the Campus Student and Campus Parent Portals.

### **Using the Wizard**

- 1. In the first step, select which **standards** (and/or grading tasks) to modify. Standards display in the same order here as in the [Standards](https://kb.infinitecampus.com/help/standards-bank) Bank. Use the **search** bar to find a specific standard, or Filter the list by **School** or by **Setting** options.
	- The **School** list includes standards aligned in the School [Standards](http://kb.infinitecampus.com/help/school-standards-setup) tool.
	- The **Setting** list filters standards based on whether they are included in the **Portal** or not, or whether they are **included on a [report](https://kb.infinitecampus.com/help/report-card-report-preferences) card** or not.
	- By default, **Archived** standards are not shown in this list. Click the Show Archived toggle to include archived standards and groups.
- 2. Next, select an **Action** to perform. Select an action for each standard or use the dropdown at the top of the Action column and click **Fill**.
	- **Archive**: mark as archived, which prevents standards from being aligned to [courses](https://kb.infinitecampus.com/help/standards)/course [masters](https://kb.infinitecampus.com/help/standards-course-masters) in the future.
	- **Remove**: removes standard from the selected [courses](https://kb.infinitecampus.com/help/standards)/course [masters](https://kb.infinitecampus.com/help/standards-course-masters). Standards cannot be removed if they are aligned to assignments in a section.
	- **Replace with**: replaces the standard aligned to the selected [courses](https://kb.infinitecampus.com/help/standards)/course [masters](https://kb.infinitecampus.com/help/standards-course-masters) with another standard. When this option is selected, a **Select Standard** option displays in the *Replacement* column. Select a replacement standard. The courses/course masters are selected in the next step. Standards cannot be replaced if they are aligned to assignments in a section.
	- **Archive & Replace with**: archives the selected standard and replaces the standard aligned to the selected [courses](https://kb.infinitecampus.com/help/standards)/course [masters](https://kb.infinitecampus.com/help/standards-course-masters) with another standard. When this option is selected, a **Select Standard** option displays in the Replacement column. Select a replacement standard. The courses/course masters are selected in the next step. Standards cannot be replaced if they are aligned to assignments in a section.
	- **Show on Portal**: marks the Include in Portal checkbox for the standard.
	- **Hide on Portal**: unmarks the Include in Portal checkbox for the standard.
- 3. If removing or replacing standards, the third step is to select which **Records** to modify: which courses and course masters.
	- If modifying **Course Masters,** select a Catalog. All course masters that have the selected standard will have that standard removed and/or replaced, depending on the action selected in step 2.
	- If modifying **Courses**, select a Year and Calendar. All courses in that calendar that have the selected standard will have that standard removed and/or replaced, depending on the action selected in step 2.
- 4. Before finishing, **Preview** changes. All standards being updated are listed with the action being performed. If a selected action cannot be performed, it is not included in the preview. For example, if I selected some Algebra standards to be replaced in my HS calendar, but those standards were not aligned to any courses in that calendar, that action is not included

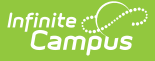

in the preview because there are no alignments to replace.

5. After previewing the changes, click **Run Wizard** to finish. Click **Generate PDF** to generate a list of all modified standards for your records. Be sure to review the **Required Next Steps** list of other tasks that may need attention.

## **Next Steps**

- The wizard does not make any changes to **Report Cards**. If standards have been archived, you may need to update report card [formats](https://kb.infinitecampus.com/help/report-card-report-preferences) to remove archived standards.
- If the **Grading Window** is open for a standard that is replaced by another standard using the wizard, the window will be open for the new standard. Review updated standards to verify the grading windows are open or closed as desired.
- If changes have been made to **Course Masters**, those changes must be pushed to courses and sections. This push can be done for individual course masters on the [Course](https://kb.infinitecampus.com/help/course-master-info) Master Info tab or en masse using Push All Course [Masters](https://kb.infinitecampus.com/help/push-all-course-masters).